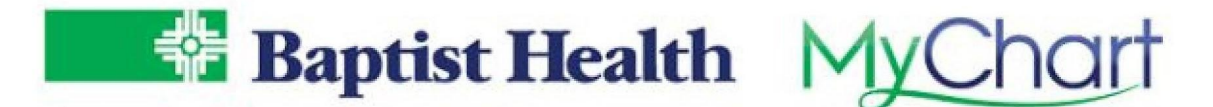

### **MyChart Mobile App eCheck-in**

Start the process by finding your Appointments on the home screen. Select the eCheck-in option for the upcoming appointment.

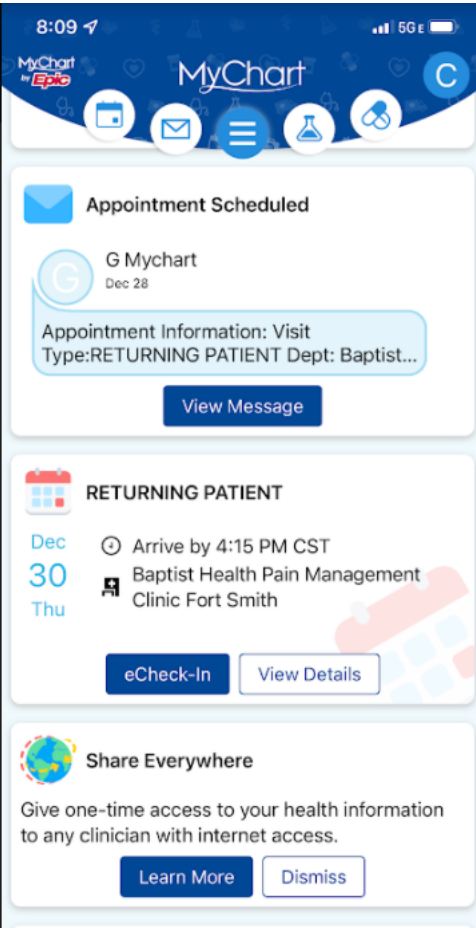

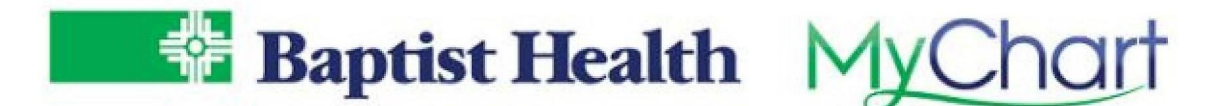

Begin by updating your personal information, including address, phone number, sex, marital status, etc. Select "This information is correct" and Continue.

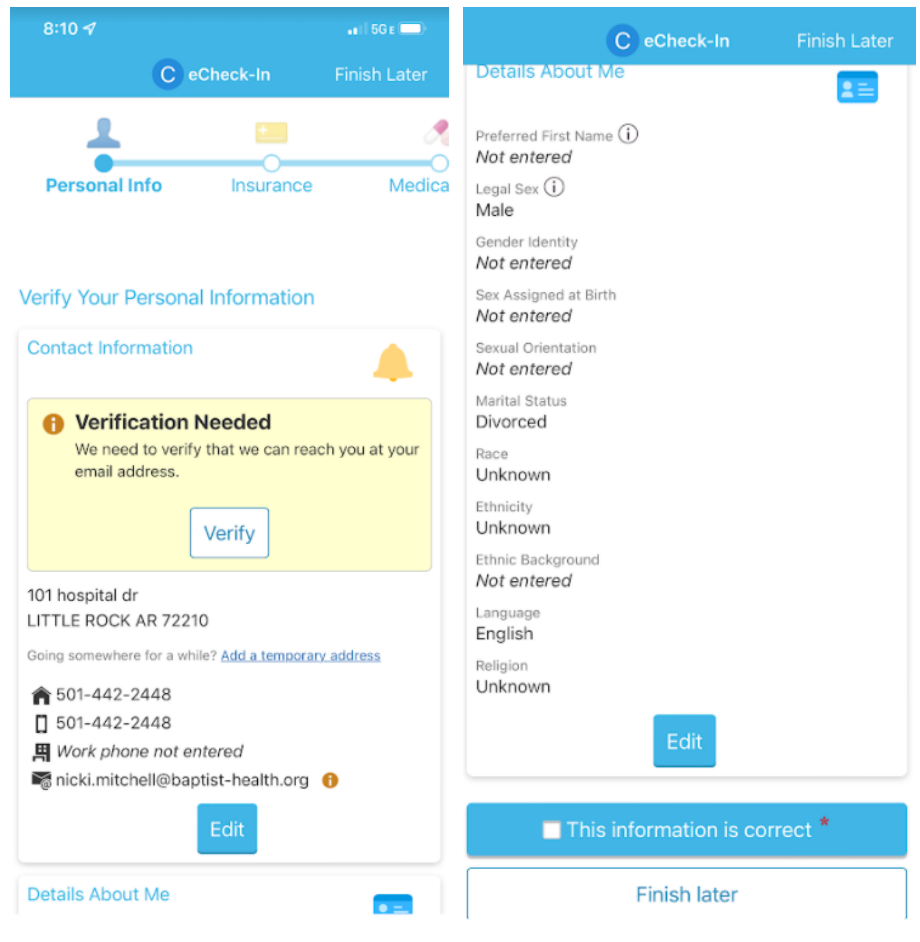

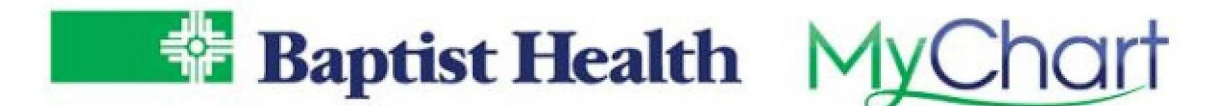

Update guarantor, the person responsible for payments, and insurance information. Select "This information is correct" and Continue.

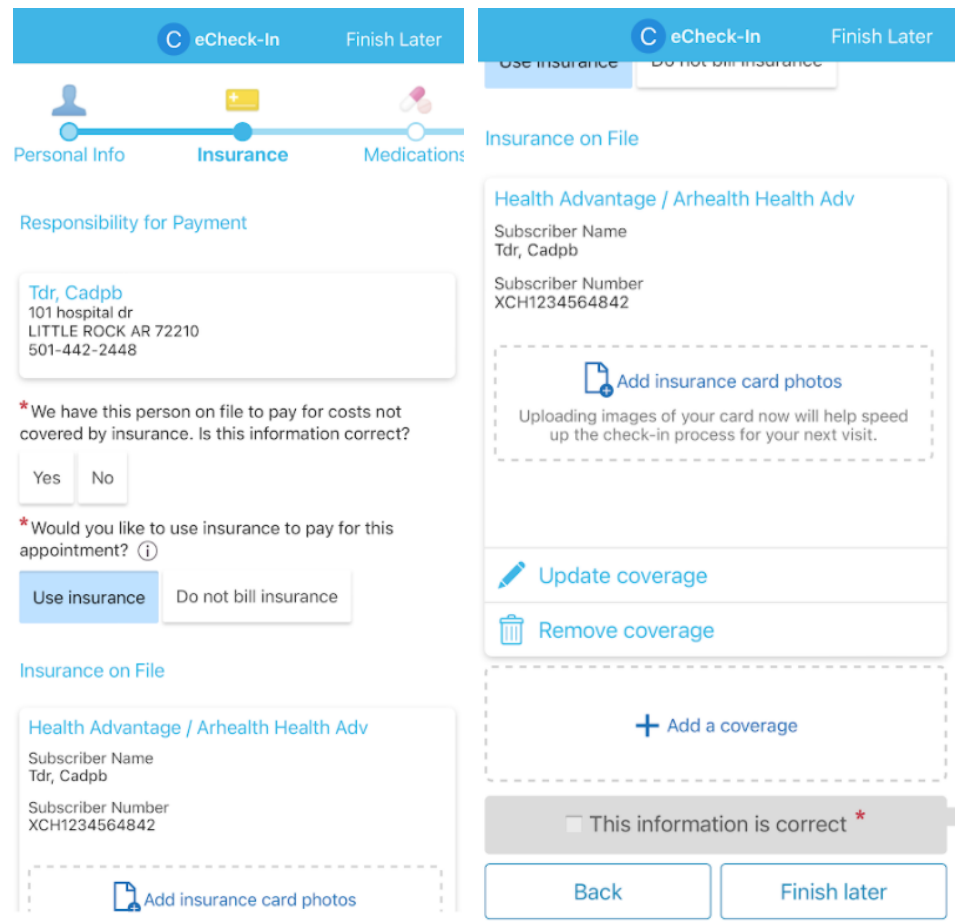

KeepOnAmazing

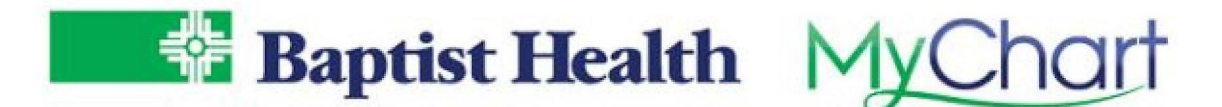

Pay co-payments or outstanding balances. Select other amount to make a partial payment on your balance. Enter your payment method and check the store for later use box to store your information. Continue to process payment and receive emailed receipt.

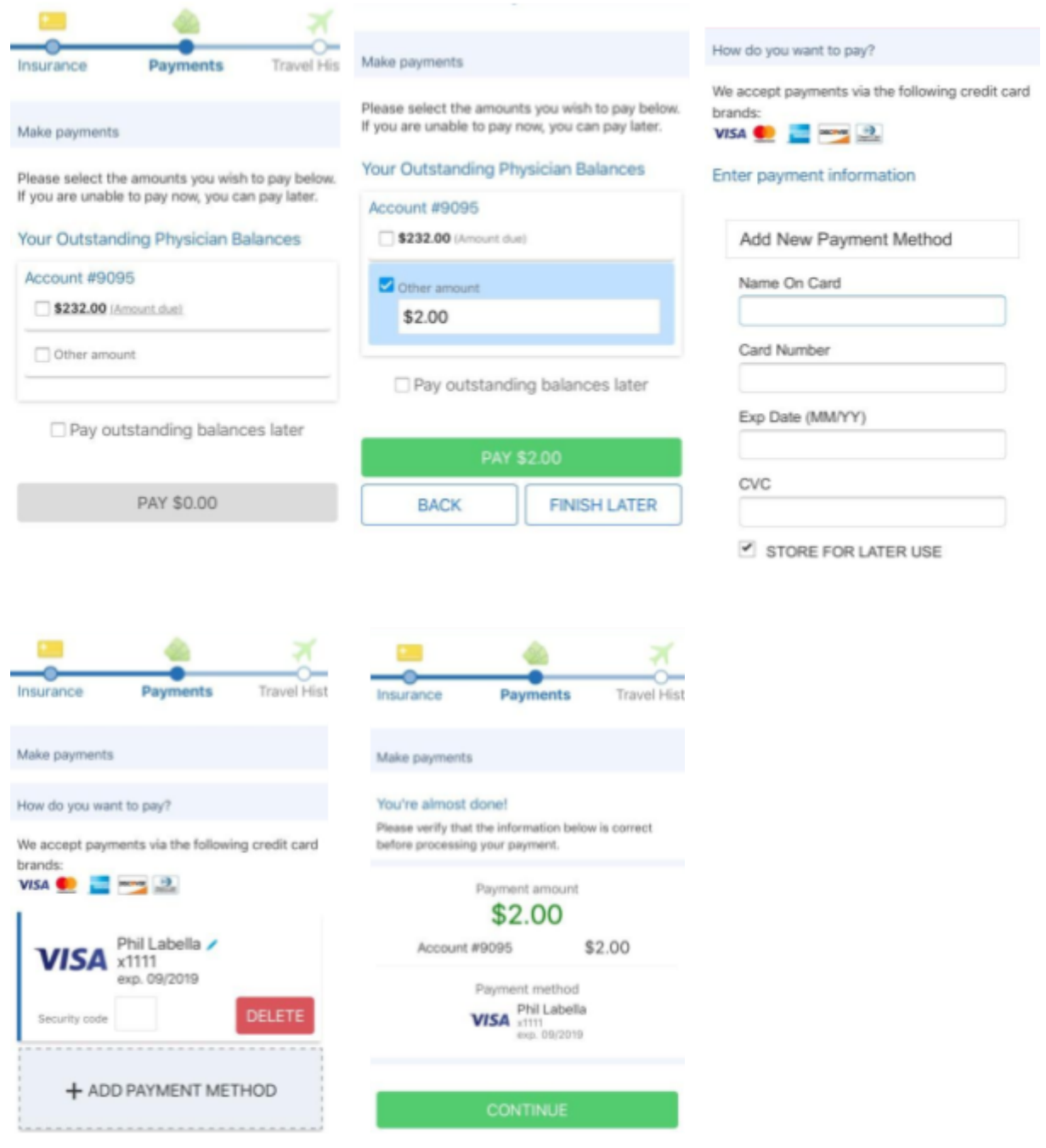

KeepOnAmazing

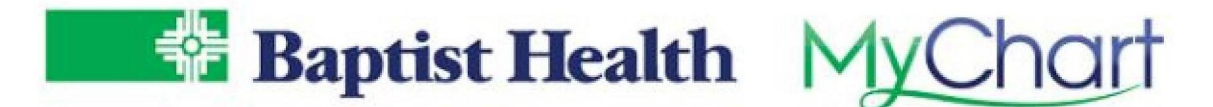

Add any trips outside the country to be included in your records.

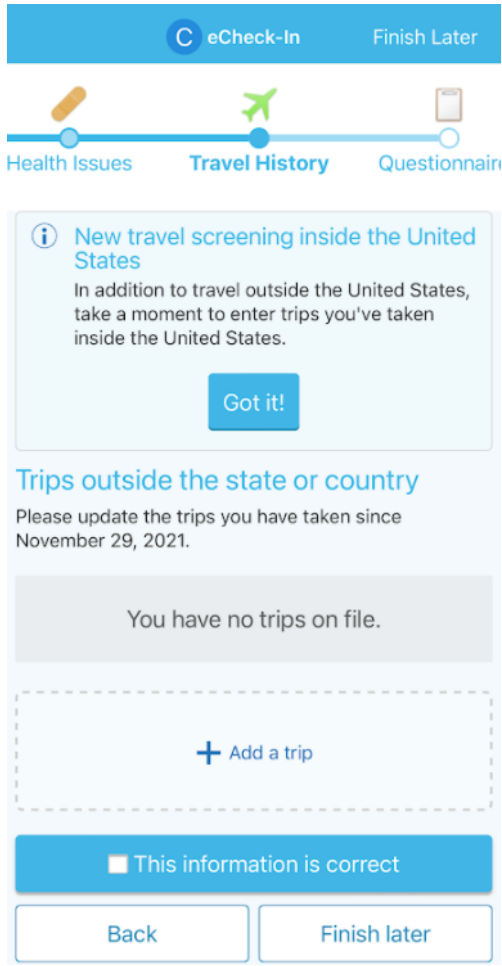

◎ <del>[1 9 ] @</del> baptist-health.com

## KeepOnAmazing

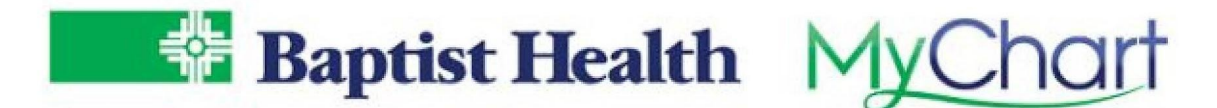

Update medications, preferred pharmacy, and allergies.

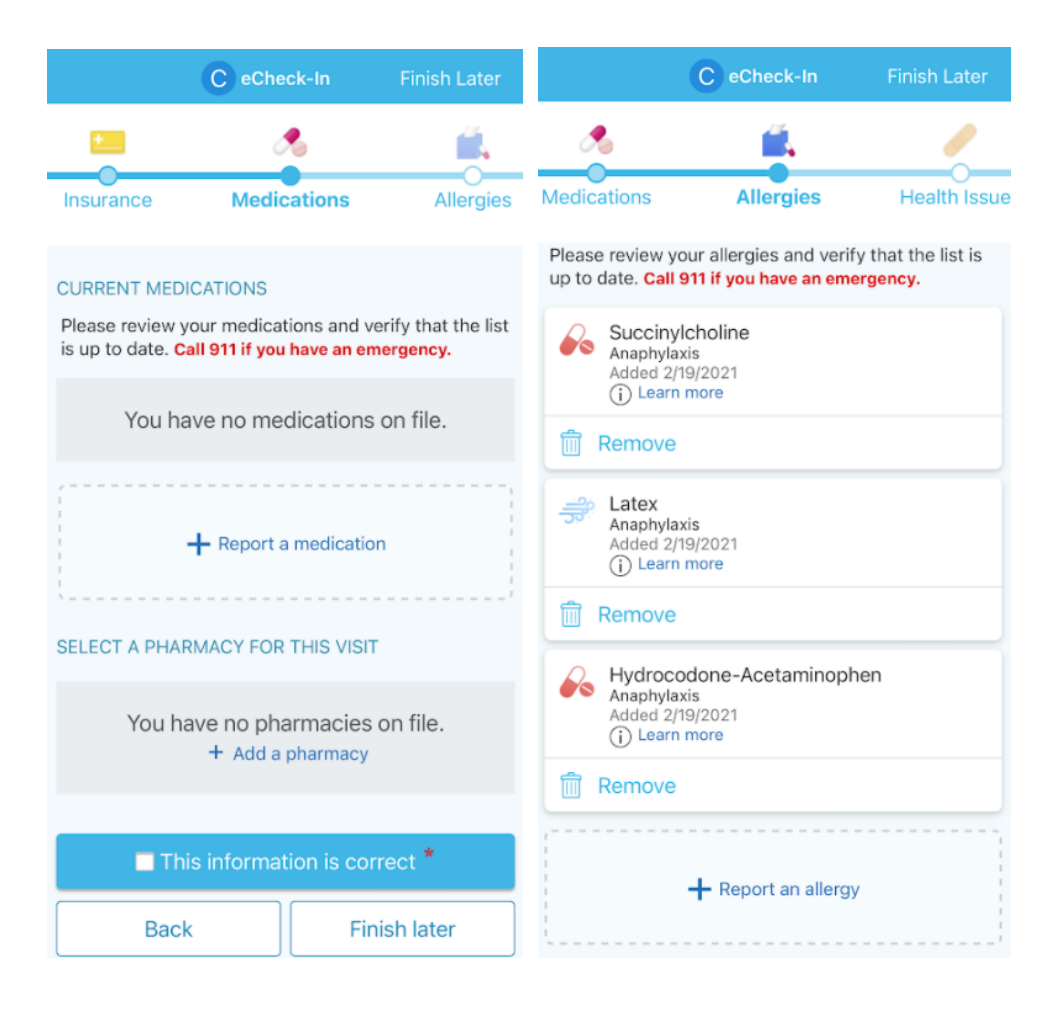

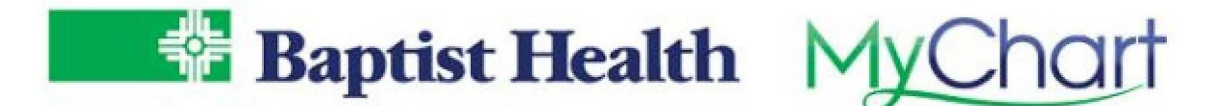

Complete any questionnaires related to your upcoming visit.

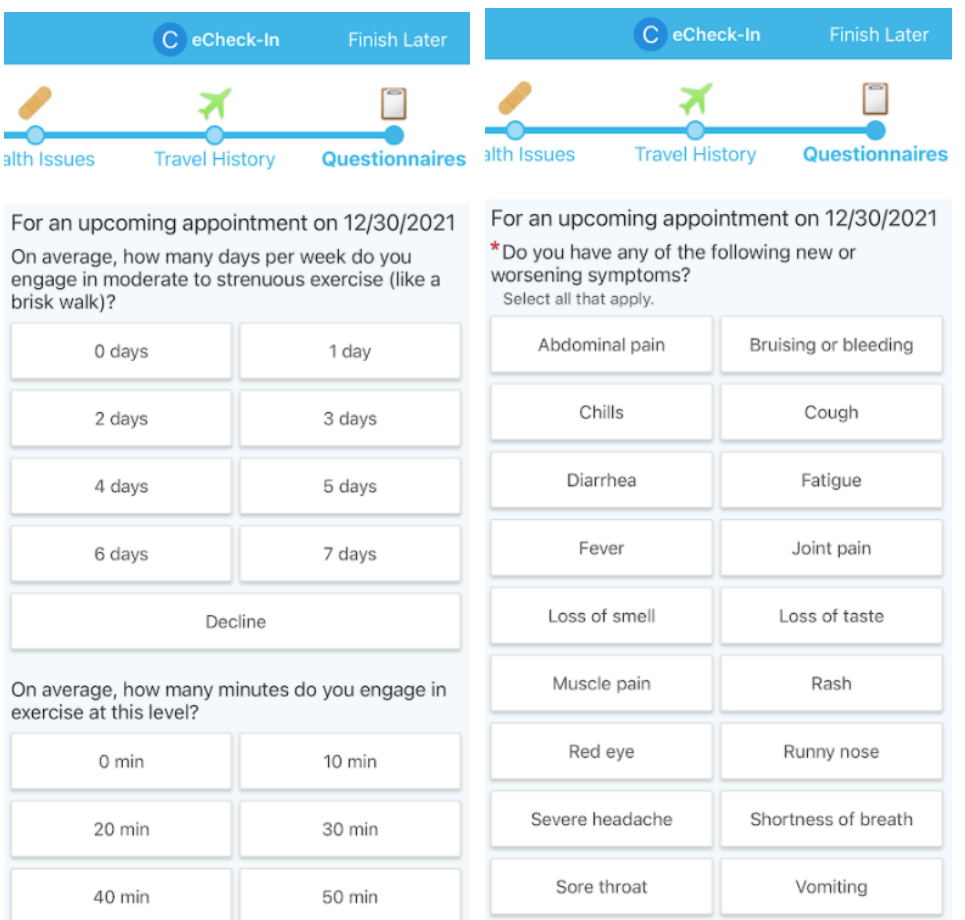

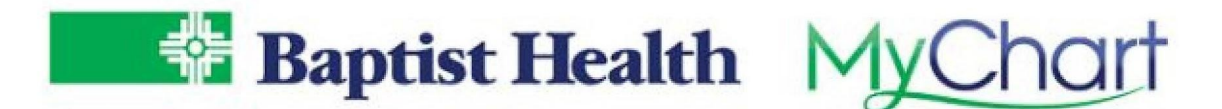

Once complete, look for verification that you are finished. Bring your ID and insurance card to be saved to your record.

#### Thanks for Using eCheck-In!

The information you've submitted is now on file - no more filling it out in the waiting room. Please bring your ID and Insurance card with you to have a copy saved in your chart.